## Acceda a [www.fundacionfae.org](http://www.fundacionfae.org/)

## Clique en Identifícate (parte superior derecha de su pantalla)

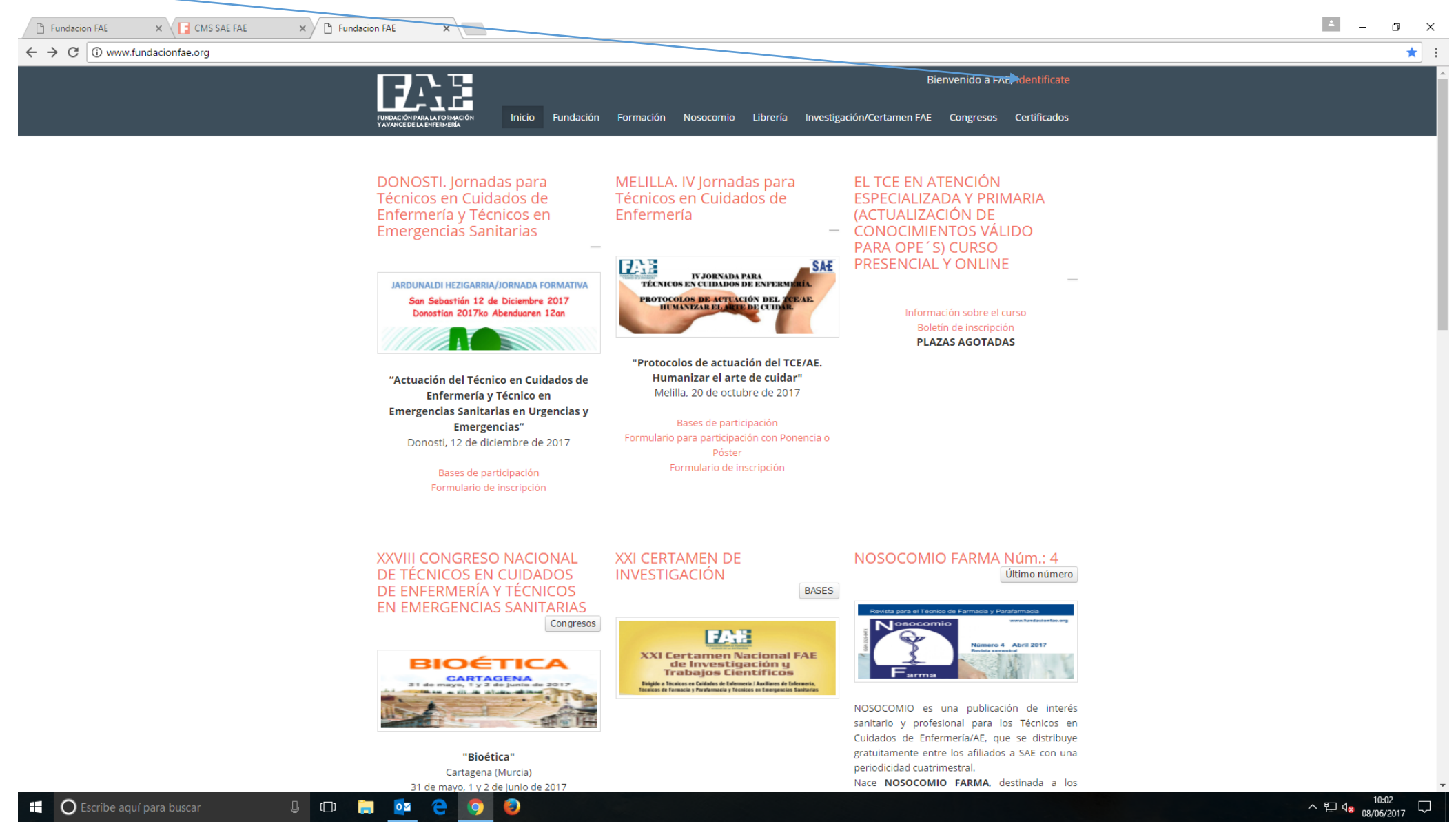

## Una vez que se identifique le aparecerá la siguiente pantalla:

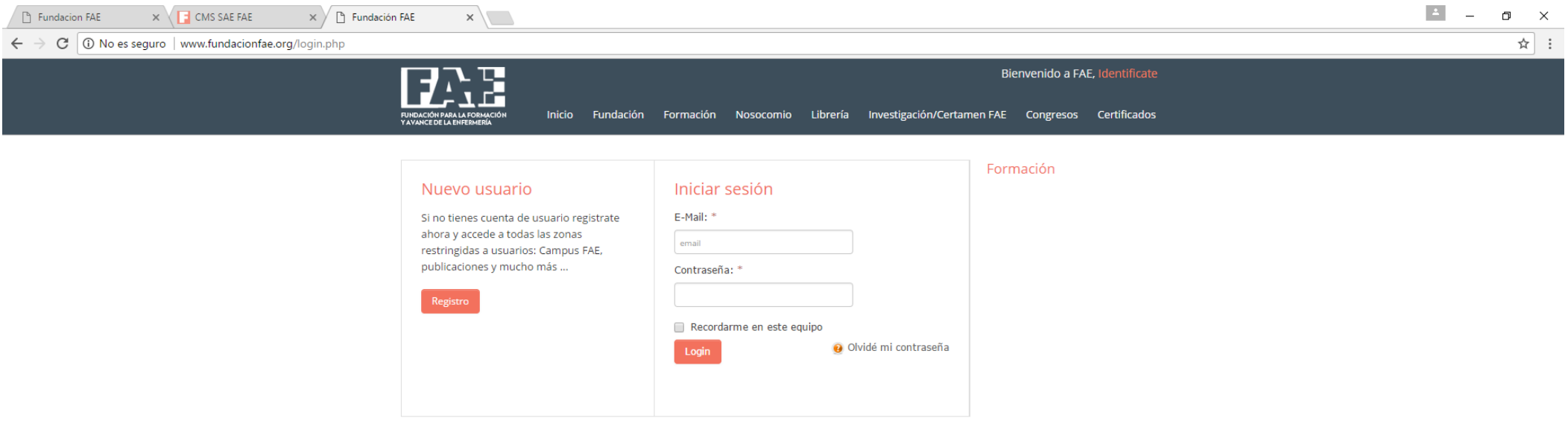

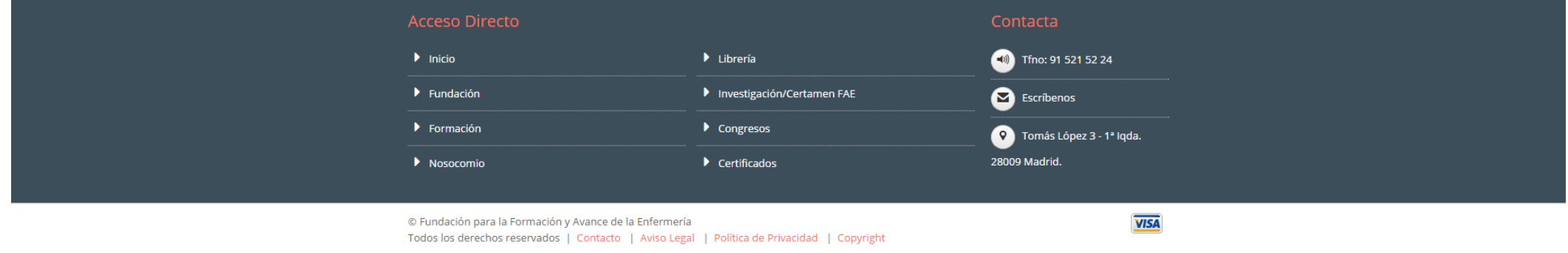

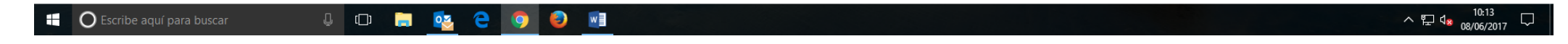

Si ya es usuario registrado deberá introducir su correo electrónico y contraseña en la opción de la derecha: INICIAR SESIÓN. Una vez haya puesto estos datos, por favor, clique en LOGIN.

Si por el contrario, no es usuario registrado puede registrarse en la opción situada a la izquierda: NUEVO USUARIO.

Cuando se encuentre identificado verá la siguiente pantalla:

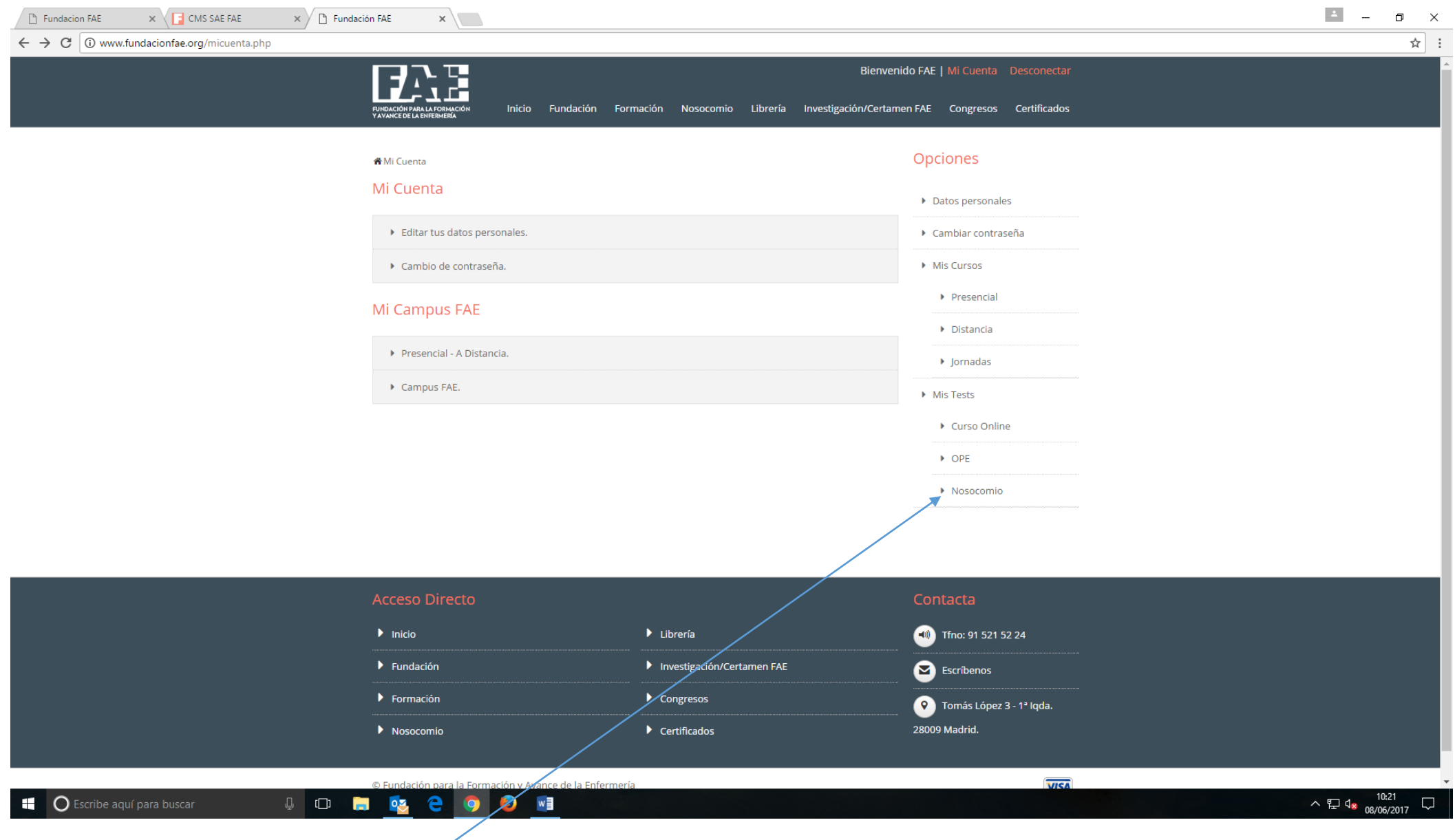

Para acceder al curso deberá clicar en NOSOCOMIO

Aparecerá la pantalla que mostramos a continuación:

 $x \sqrt{ }$ 

Nosocomio

← → C O www.fundacionfae.org/micuenta\_tests.php?idtipo=205

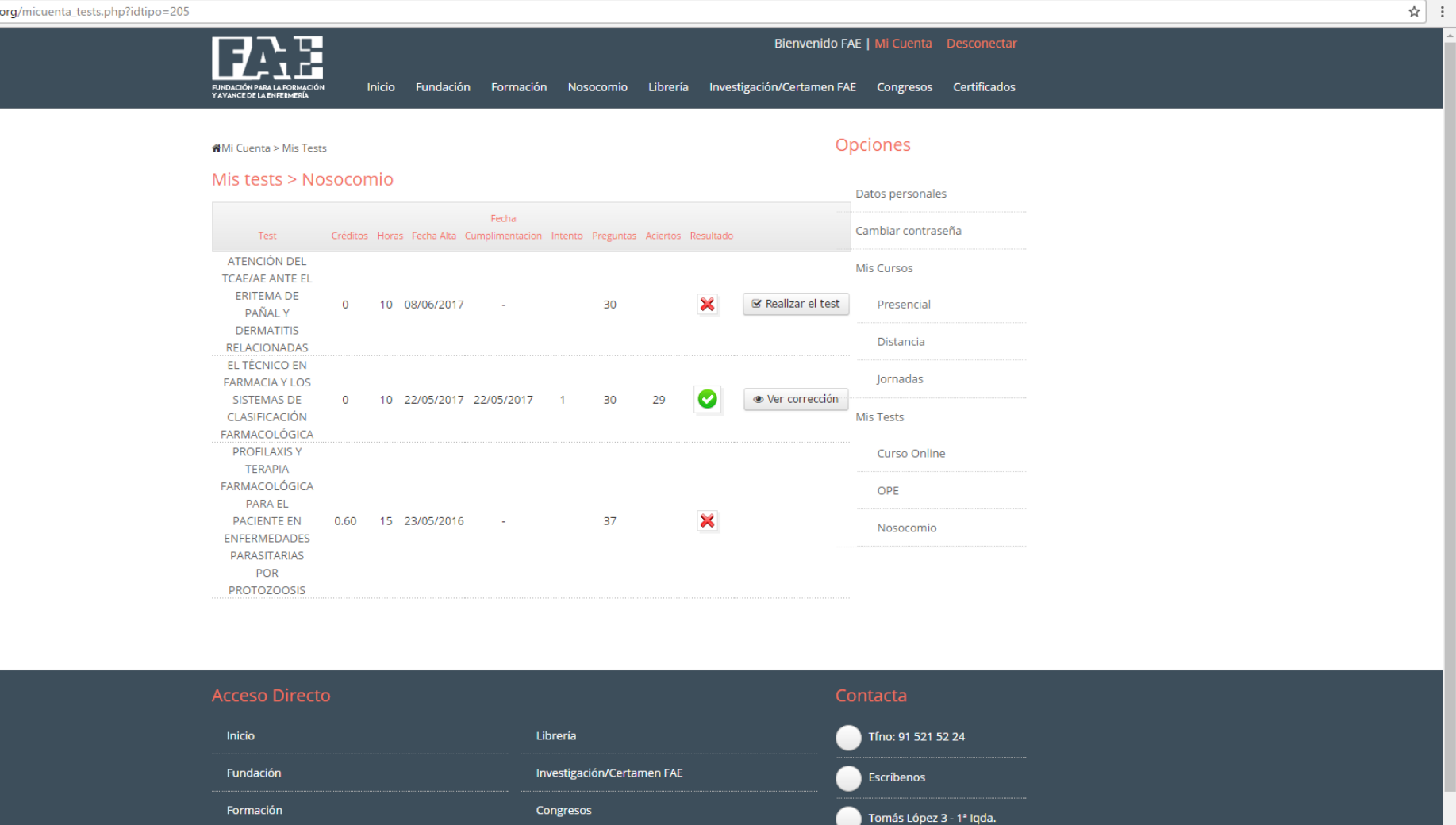

28009 Madrid.

△ <sup>10:26</sup><br>△ 08/06/2017 **II** O Escribe aquí para buscar  $0.3$ e  $W$  $\Box$ O

Certificados

Pinche sobre el título del curso y lea con atención el texto que aparece a su derecha, desplácese por la pantalla hasta el final y elija la convocatoria en la que desee inscribirse.

 $\Box$ 

## Recuerde que una vez se haya inscrito en la convocatoria elegida no podrá volver a inscribirse en otra diferente y deberá realizar el test en las fechas indicadas.

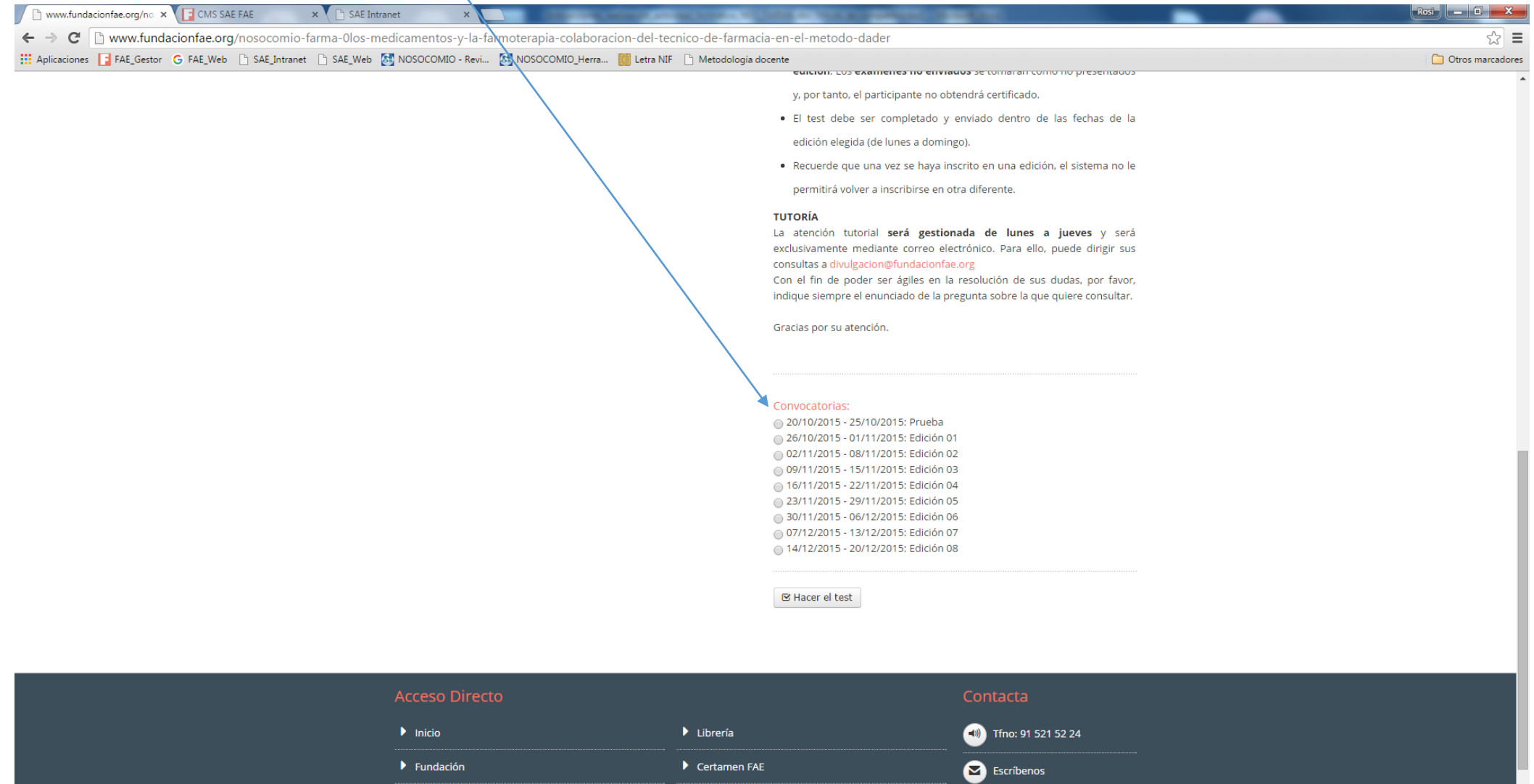

 $\blacktriangleright$  Congresos

Tomás López 3 - 1ª Iqda.

 $ES \rightarrow \parallel_{\mathbf{X}} \parallel_{\mathbf{Z}} \parallel_{\mathbf{W}} \frac{10:06}{19/10/2015}$ 

 $\blacktriangleright$  Formación

 $\overline{\mathbf{r}}$ 

**PDF** 

 $|\mathbf{G}|$ 

 $\bullet$ 

 $\left| \mathcal{F} \right|$ 

 $\frac{1}{\sqrt{2}}$ 

 $\frac{1}{2}$ 

 $\begin{array}{c} \bullet \end{array}$ 

 $\epsilon$ 

R

O

管